# **HD TVI DVR Quick Start Guide**

## **1 Notes**

- **●** Please read this instruction carefully for correct use of the product and preserve it for reference purposes.
- **●** All the examples and pictures used here are for reference only.
- **●** There may be several technically incorrect places or printing errors in this manual. The updates will be added into the new version of this manual. The contents of this manual are subject to change without notice.
- **●** This device should be operated only from the type of power source indicated on the marking label. The voltage of the power must be verified before using the same.

Please check the device and the accessories after getting the device. If there are any damages, shortages or defects, please contact your dealer immediately.

# **3 HDD Installation**

This series of the product supports 1 SATA hard drive. Please make sure that the device is powered off before the installation. The pictures of the installation are only for reference, please take the real object as the standard.

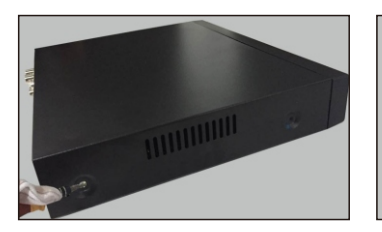

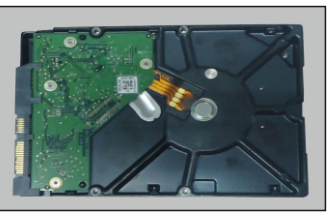

① Loosen the screws to open the cover.

② Get the HDD ready.

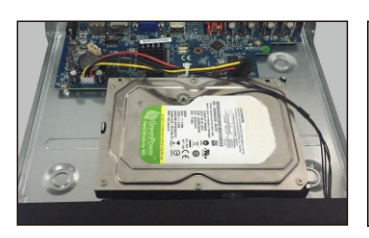

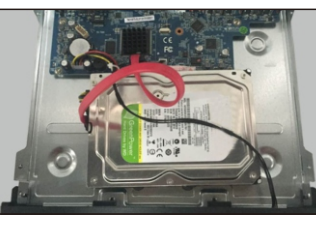

③ Put the HDD onto the bottom of the device.

④ Connect the power and data cables.

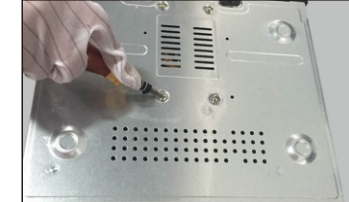

⑤ Turn over the machine and secure ⑥ Install back the cover and secure the HDD with the screws. it with the screws.

# **4 Rear Panel Instruction**

**2 Packing Check** The interfaces of the rear panel are for reference only.

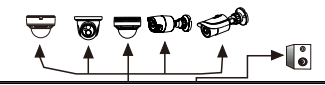

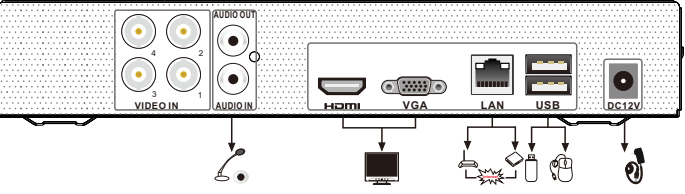

# **5 Startup** & **Shutdown**

### **►Startup**

① Connect the monitor.

② Connect the power.

③ The device will boot and the power indicator will display blue.

④ A wizard window will pop up.

## **►Shutdown**

Go to "Main Menu" and then select "Shutdown" icon. This will bring up a shutdown window. The device will shut down by clicking "OK" button. Then disconnect the power.

# **6 Login**

After the wizard setup, you can see the live image. Right click to pop up a menu toolbar. Click Main Menu button. This will take you to see a login box. The default username is **admin**; the default password is **123456**. Enter username and password and click "Login" button to go to the main menu setup.

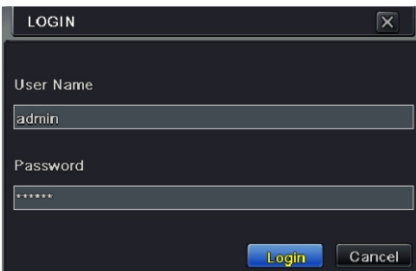

# **7 NAT**

## **► NAT Settings**

① The DVR shall be powered on and connected to the network. ② Go to Main Menu→Setup→Network→Network. Refer to Fig 1. You can obtain the IP address, Subnet Mask and Gateway automatically. You can also manually enter them according to the actual network situation. Please make sure the network segment is the same as that of the network which is used.

③ Set the preferred or alternative DNS Server. Click "Apply" to save the parameters.

④ Go to Main Menu→Setup→Network→NAT tab. Refer to Fig 2.

⑤ Enable NAT and input the NAT Server (The default NAT Server is *www.autonat.com*) .

⑥ Click "Apply" to save the parameters.

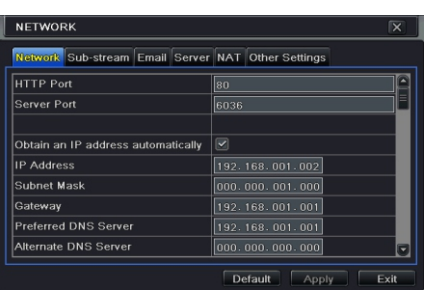

Fig 1

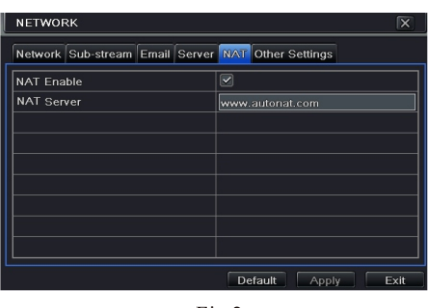

Fig 2

### ► **NAT Access**

After finishing the NAT settings, input *www.autonat.com*  in the address bar to go to the IE client. If you are the first time to access the NAT, you shall download and install the ActiveX according to the popup tips. After installing ActiveX successfully, it will pop up the login box.

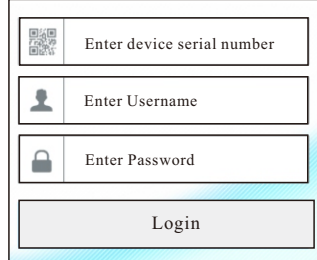

**Device Serial Number**: The MAC address of the DVR (Go to Main Menu→Information→Network to check the MAC address of the DVR).

**Username**: The username of DVR. The default username is *admin*.

**Password**: The password of DVR. The default password is *123456*.

## **8 DDNS & UPnP Function**

#### **► Quick DDNS Setup**

You may set up DDNS to be used in connection when your device is set to use PPPoE as its network connection. ① Go to Main Menu→Setup →Network→Other Settings interface.

② Make sure the DDNS type " *www.autoddns.com*" . Then self-define the host domain. After you register it successfully, save the settings by clicking "Apply" button. Now, you can remotely access the device using the domain name via WAN.

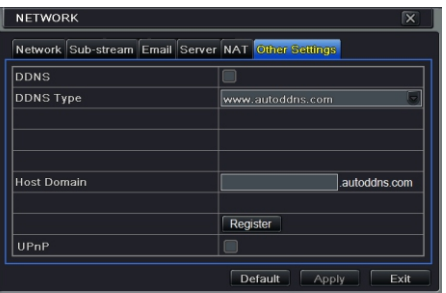

#### ► **UPnP**

You can use the UPnP function to enable the fast connection of the device to WAN via a router without port mapping.

① Go to Other Settings tab and enable the UPnP and click "Apply" button to save.

② Enable the UPnP function in the router.

**Note:** Before setting UPnP function, please configure the correct local IP address, subnet mask, gateway and DNS according to the router. Make sure the HTTP port and data port are correctly set. Make sure the router supports UPnP function.

## **9 Manual Recording**

Before recording, please install and format a HDD. Right click the mouse in the live interface to pop up the following menu toolbar. Click  $\bullet$  button to start recording.

 $\blacksquare$   $\blacksquare$   $\blacks$ 

# **10 Playback**

 $\overline{\mathbb{R}}$ 

Right click the mouse in the live interface to pop up the menu toolbar. Click the little triangle button beside  $\square$  button to set playback time (eg. 5 minutes). Then click **button** to play the record from the past 5 minutes. You may control the video by clicking the corresponding buttons, such as, forward, play/pause, stop, etc. If you want to play the record by searching the specific time and date, event or file, you may refer to the DVR User Manual for details.

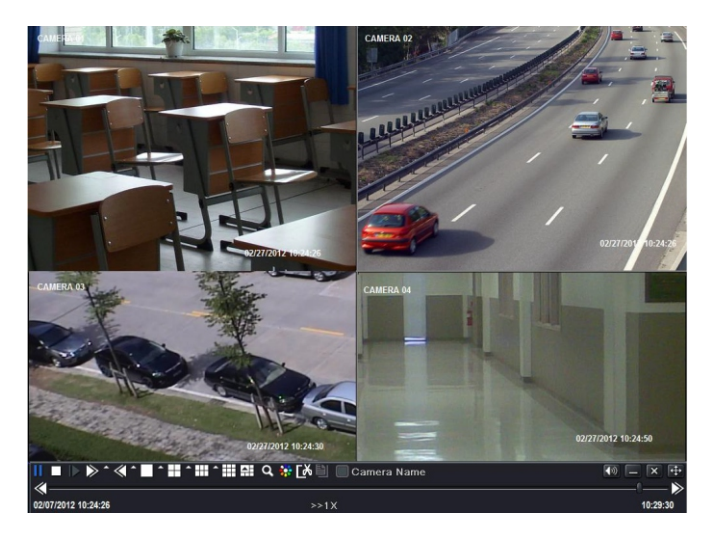